应用审核

本文主要介绍系统内置的关于应用商店的相关流程。

[申请发布应用审核](#page-1-0) [申请应用权限审核](#page-2-0) [审核](#page-2-1) [授权](#page-4-0) [删除我发布的应用审核](#page-6-0) [修改我发布的应用审核](#page-7-0) [申请重新发布审核](#page-8-0)

如果想要自定义应用商店相关的流程,可根据需求使用"审核流程"功能设计不同的流程,详情请参考 审核流程 。

1、拥有商店运维角色的用户登录系统。

商店运维角色(系统内置),如图:

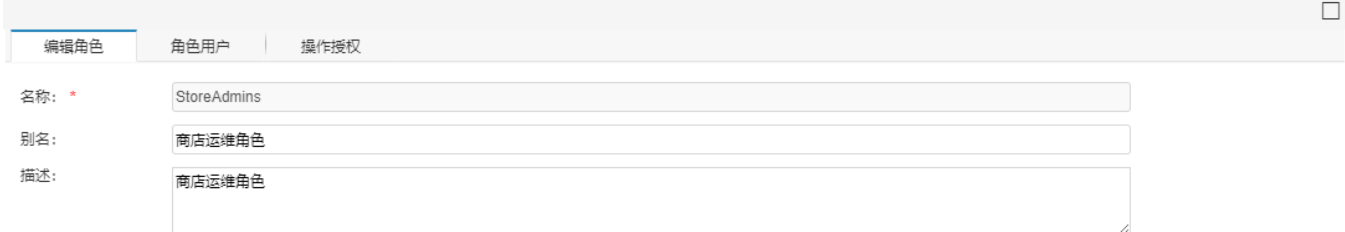

所拥有的操作授权如图:

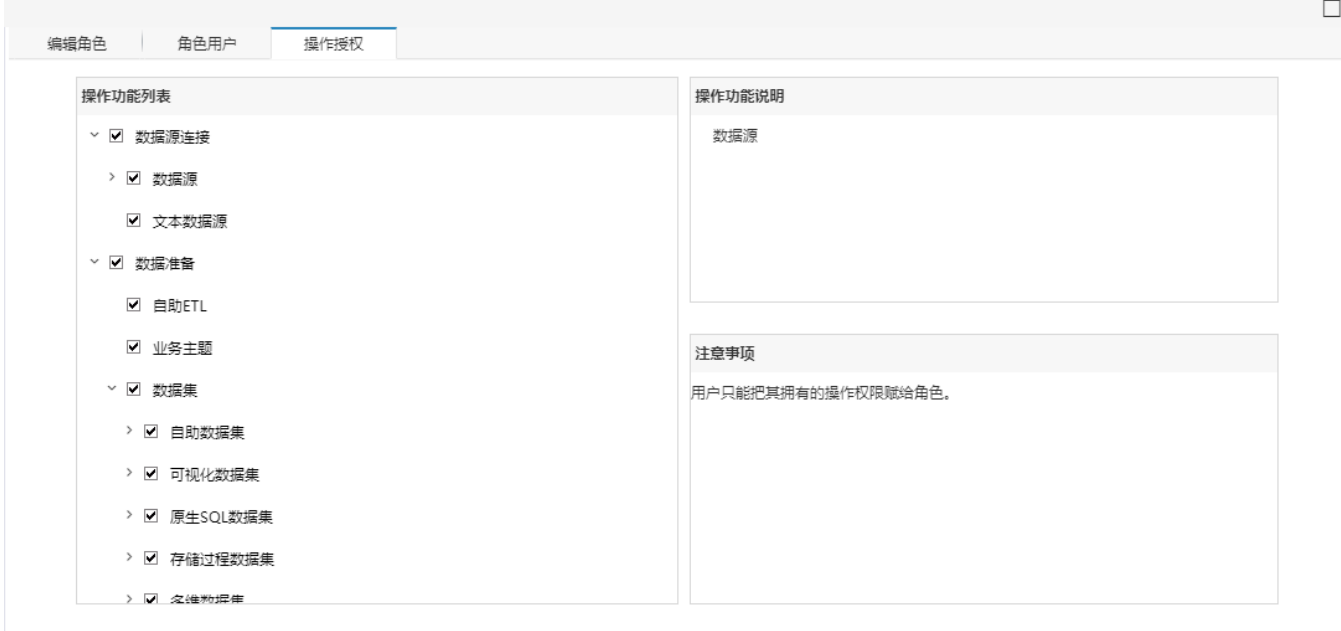

保存(S) 关闭(C)

关于角色的详细配置方法,详情请参考 [角色](https://wiki.smartbi.com.cn/pages/viewpage.action?pageId=44499376) 。

2、单击系统导航栏的 我的待办,进入"我的待办"界面。

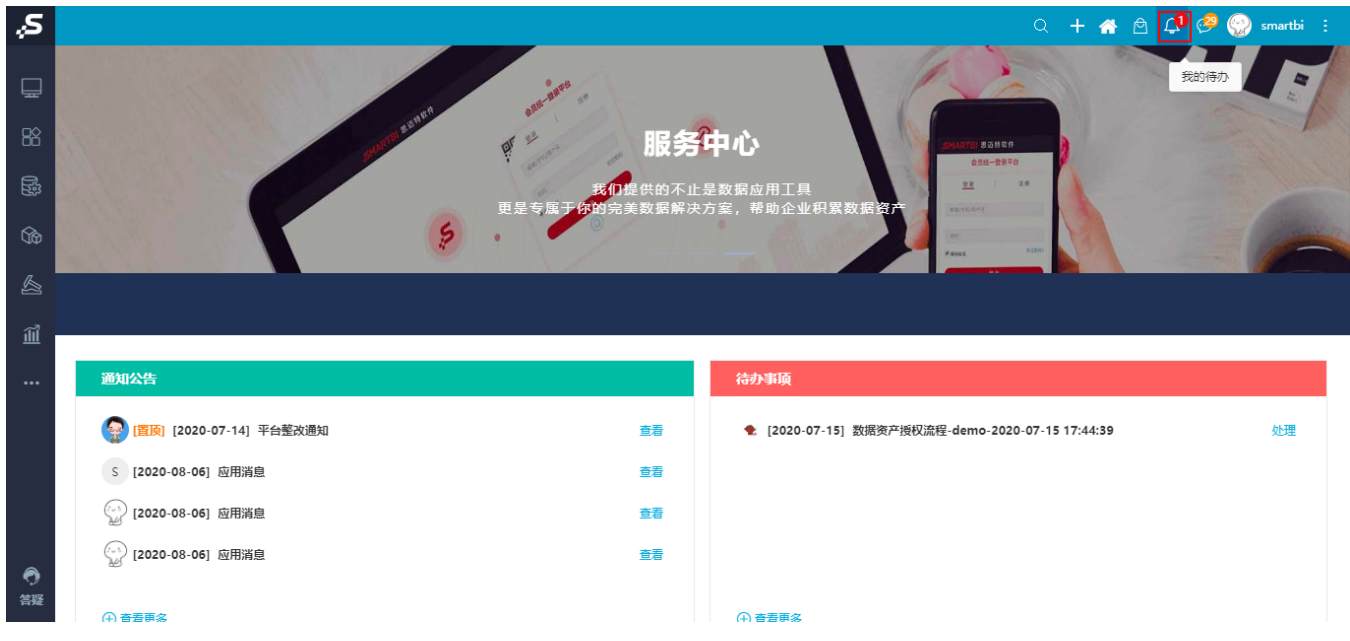

# <span id="page-1-0"></span>申请发布应用审核

1、在"待办"页面中,找到应用发布的申请,右键或在更多操作中 打开。

| ுத           |                                                    |                                        |                |                            |                      |          |      | $Q + \Theta$ |      |  |
|--------------|----------------------------------------------------|----------------------------------------|----------------|----------------------------|----------------------|----------|------|--------------|------|--|
|              | 谷 导航   我的待办 ×                                      |                                        |                |                            |                      |          |      |              |      |  |
| ₽            |                                                    |                                        |                |                            |                      |          |      |              |      |  |
| $B^{\circ}$  |                                                    |                                        |                | 快捷查看流程信息及发起流程,便于跟踪流程信息     |                      |          |      |              |      |  |
|              |                                                    | 输入你想要搜索的内容                             |                |                            | 发起流程<br>$\checkmark$ |          |      |              |      |  |
| 恳            |                                                    |                                        |                |                            |                      |          |      |              | C 剧新 |  |
| ⑯            | ■ 待办                                               | ☑ Вか<br>17                             |                |                            | 31                   | //= 我发起的 |      |              | 0    |  |
| $\mathbb{Z}$ | 主题                                                 |                                        | 状态             | 创建时间                       | 接收时间                 |          | 当前环节 | 当前处理人        |      |  |
| 圙            | d 应用权限申请流程-ken-2020-06-29 17:05:08                 |                                        | 待审核            | 2020-06-29 17:05:09        | 2020-06-29 17:05:09  |          | 审核   | 李四           |      |  |
|              | 2 应用发布流程-管理员-2020-06-22 17:32:21<br>$\overline{2}$ | ▯                                      |                | anno oc. 32.17:32:22       | 2020-06-29 11:24:53  |          | 审核   | 李四           |      |  |
| $\cdots$     | - 2020-06-23 14:26:55<br>3                         |                                        | 打开(O)<br>屋性(P) | 14:26:56                   | 2020-06-28 21:08:40  |          | 授权   | 李四           |      |  |
|              | $\overline{4}$                                     | d 应用权限申请流程-eagle测试用户-2020-06-28 21:04  | 101818         | <b>CULU-UU-LU 21:04:49</b> | 2020-06-28 21:05:23  |          | 授权   | 李四           |      |  |
|              | 5                                                  | d 应用权限申请流程-eagle测试用户-2020-06-28 18:00: | 待授权            | 2020-06-28 18:00:46        | 2020-06-28 20:06:20  |          | 授权   | 李四           |      |  |
|              | 6                                                  | - 2020-06-28 17:54                     | 待授权            | 2020-06-28 17:54:17        | 2020-06-28 17:54:55  |          | 授权   | 李四           |      |  |
|              | ₽ 应用发布流程-管理员-2020-06-28 16:12:31<br>$\overline{7}$ |                                        | 待宙核            | 2020-06-28 16:12:32        | 2020-06-28 17:52:21  |          | 宙核   | 李四           |      |  |
|              | 8                                                  | d 应用权限申请流程-eagle测试用户-2020-06-28 14:07: | 待审核            | 2020-06-28 14:07:17        | 2020-06-28 14:07:17  |          | 审核   | 李四           |      |  |
| ♠            | d 应用发布流程-管理员-2020-06-23 18:07:54<br>9              |                                        | 待审核            | 2020-06-23 18:07:54        | 2020-06-23 18:07:55  |          | 审核   | 李四           |      |  |
| 答疑           |                                                    |                                        |                |                            |                      |          |      |              |      |  |

2、进入"应用申请审核"界面,审核人员可查看申请人和申请的应用的信息,也可以点击 刘览应用 按钮,打开应用查看详情。

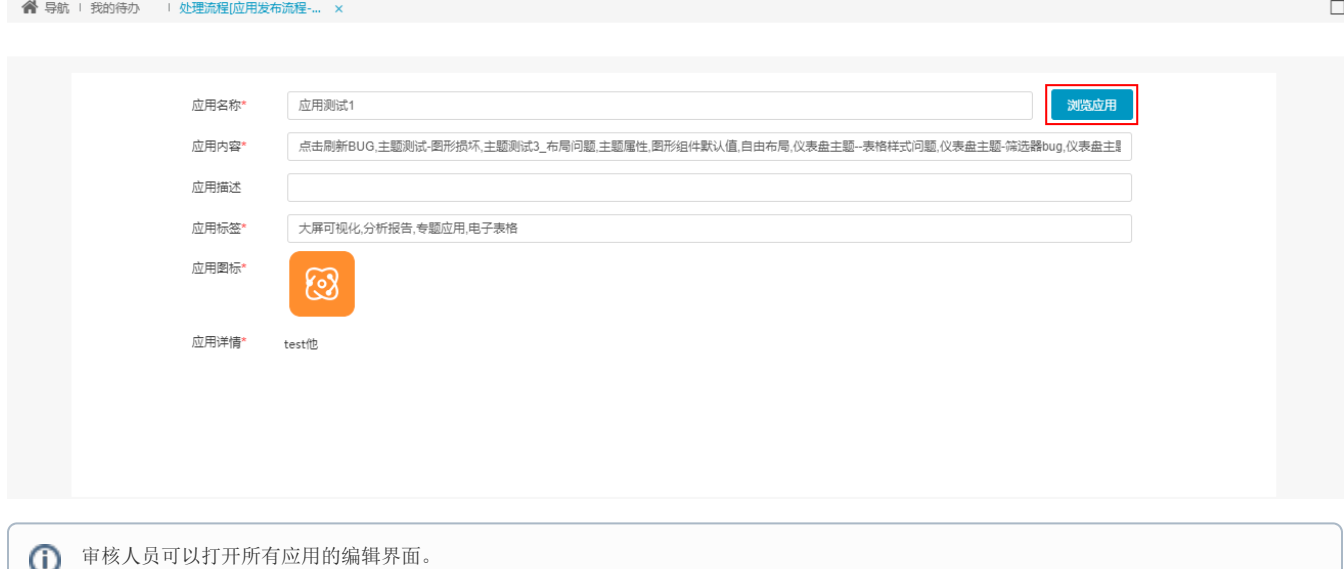

3、在流程处理中,审核人员审核上面展示的应用信息和报表内容是否符合规范,选择"通过"或"驳回",并填写处理意见。

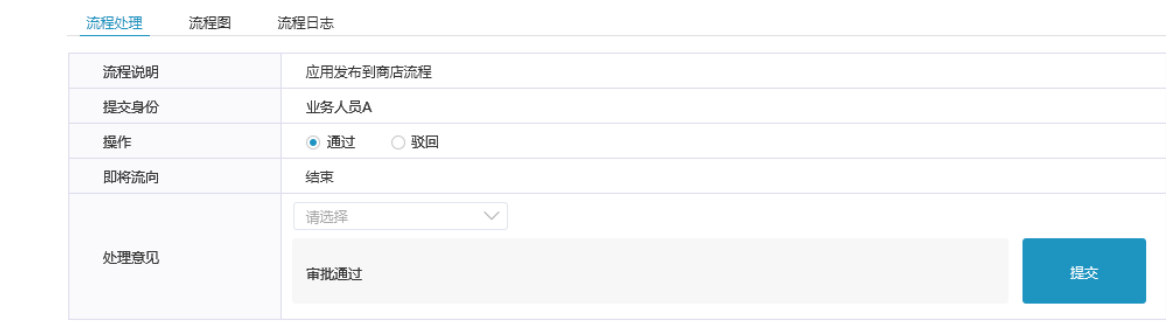

4、点击 提交 按钮,审核申请发布应用完成,系统自动发送通知消息给应用发布者及所有用户。

# <span id="page-2-0"></span>申请应用权限审核

# <span id="page-2-1"></span>审核

1、在"待办"页面,右键或在更多操作中 <mark>:</mark><br>1、在"待办"页面,右键或在更多操作中 : 打开需要审核的应用权限申请。

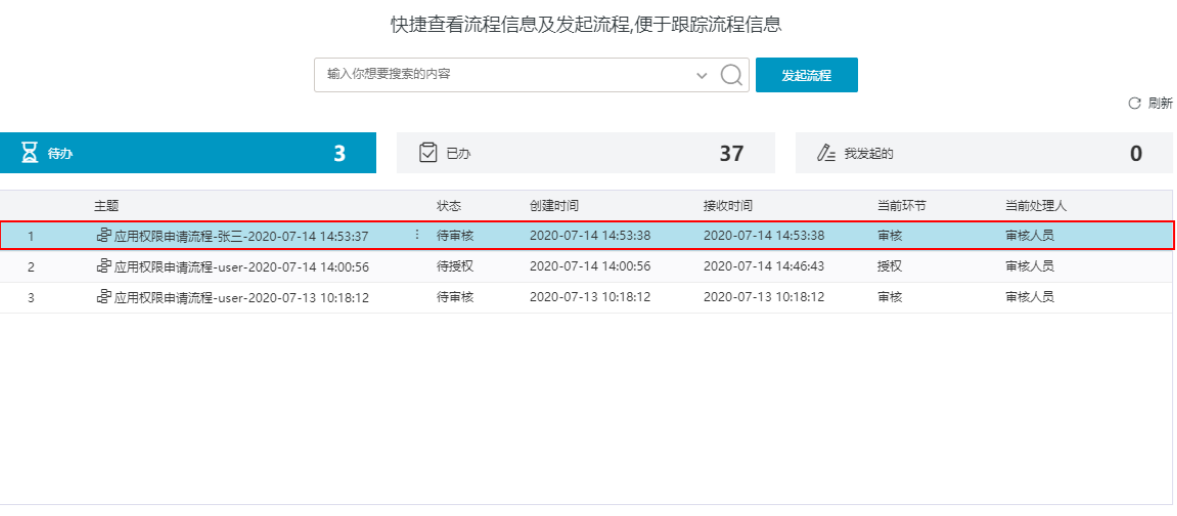

### 2、进入"应用权限申请审核"界面,查看申请人和申请的应用的信息:

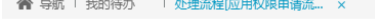

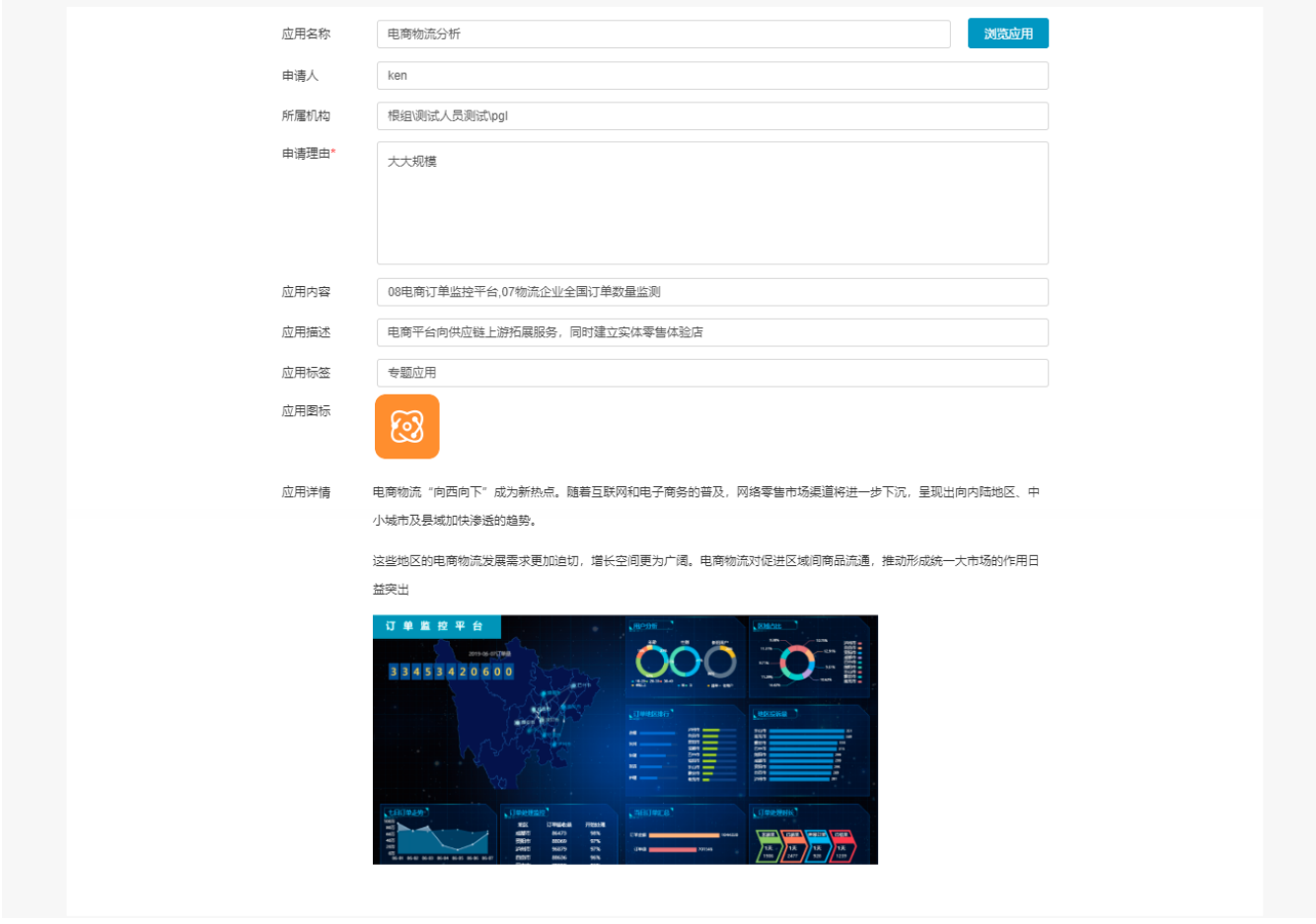

3、在流程处理中,审核人员审核以上应用的内容是否符合规范,选择"通过"或"驳回",并填写处理意见。

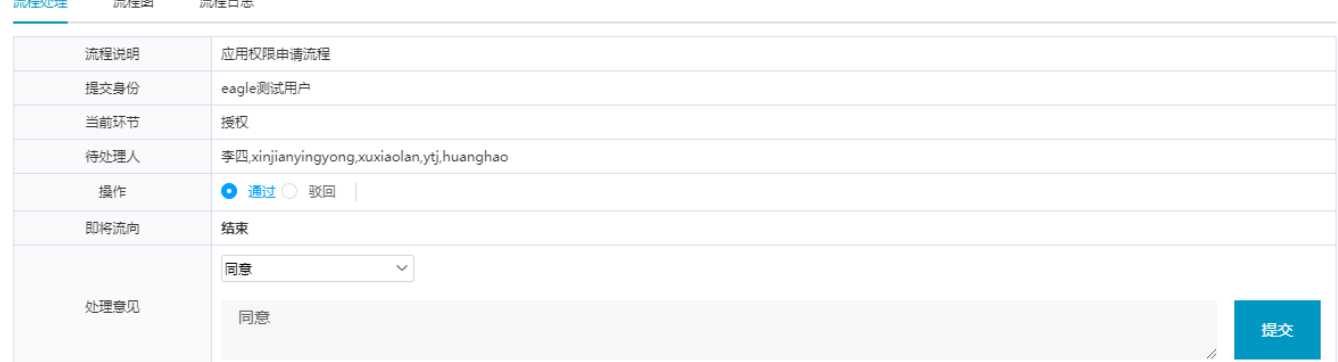

4、点击 提交 按钮,审核应用权限申请完成,系统自动发送通知消息给申请人。

- 操作选择"驳回",则应用权限审核完成。
- 操作选择"通过",则继续下一步。

#### <span id="page-4-0"></span>授权

5、返回"待办"页面,右键或在更多操作中<br>5、返回"待办"页面,右键或在更多操作中 打开需要授权的应用。

谷 导航 | 我的待办 ×

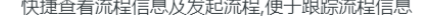

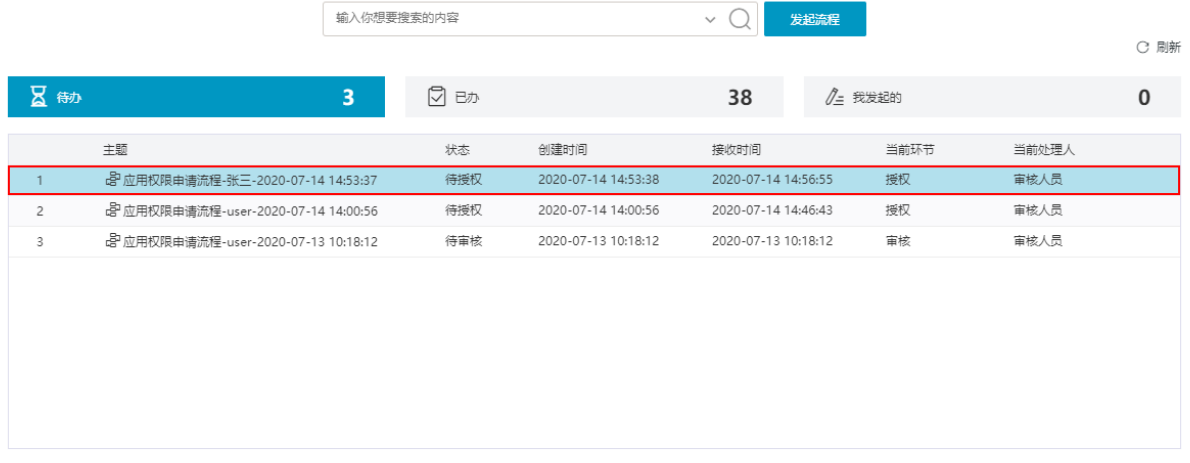

# 6、授予引用权限给用户, 点击 **授予引用权限** 按钮。<br>- 备 导航 + 我的待办 - + 处理流程应用权限申请流... ×

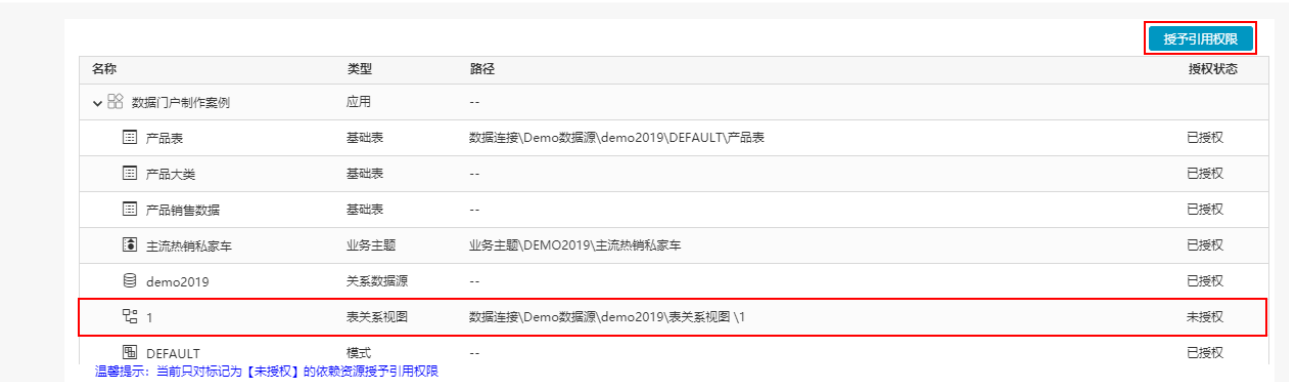

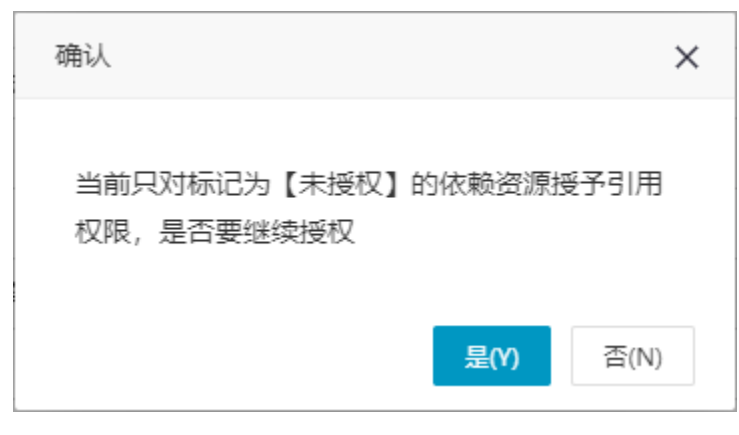

提示信息显示"资源授权成功"。

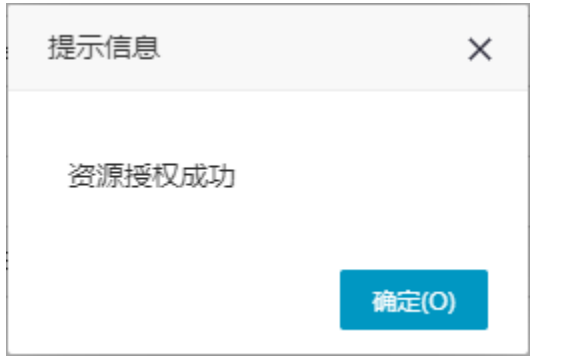

此时列表中资源的状态变为"已授权"。

```
谷 导航 | 我的待办 | | 处理流程[应用权限申请流… ×
                                                                                                                                授予引用权限
名称
                               类型
                                             路径
                                                                                                                                    授权状态
▼ 88 数据门户制作案例
                               应用
                                              ļ.
   国 产品表
                               基础表
                                             数据连接\Demo数据源\demo2019\DEFAULT\产品表
                                                                                                                                    已授权
   国 产品大类
                               基础表
                                                                                                                                    已授权
                                              \ddot{\phantom{0}}三 产品销售数据
                               基础表
                                                                                                                                    已授权
                                             \cdot .
   3 主流热销私家车
                                             业务主题\DEMO2019\主流热销私家车
                                                                                                                                    已授权
                               业务主题
   ■ demo2019
                               关系数据源
                                                                                                                                    已授权
                                              \overline{\phantom{a}}P_{\Box}^{\circ} 1
                               表关系视图
                                             数据连接\Demo数据源\demo2019\表关系视图 \1
                                                                                                                                    已授权
图 DEFAULT 精想<br>這些提示:当前只对标记为【未授权】的依赖资源授予引用权限
                                             \ddot{\phantom{a}}已授权
```
8、点击 提交 按钮,审核应用权限授予完成,系统自动发送通知消息给申请人。

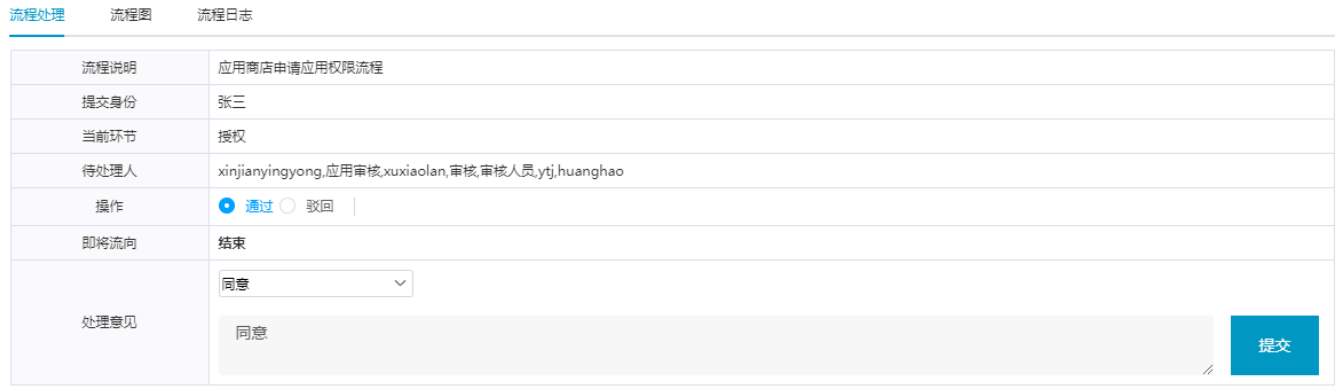

# <span id="page-6-0"></span>删除我发布的应用审核

1、在"待办"页面,右键或在更多操作中 打开需要审核删除的应用的申请。

谷 导航 ! 我的待办 ×

快捷查看流程信息及发起流程,便于跟踪流程信息

 $\Box$ 

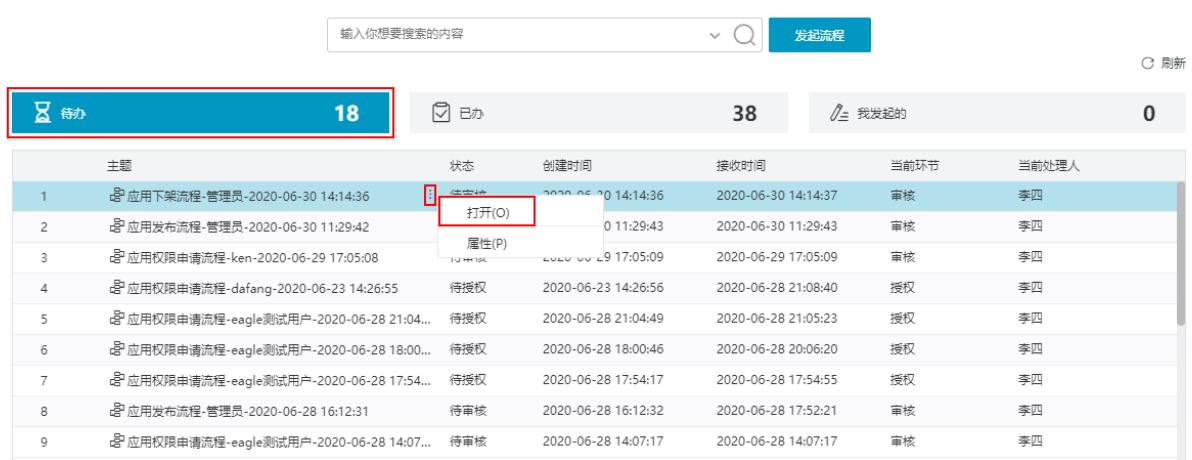

2、审核人员可查看申请应用的信息及申请删除的理由,点击 刘览应用 按钮,可打开应用详情进行查看。

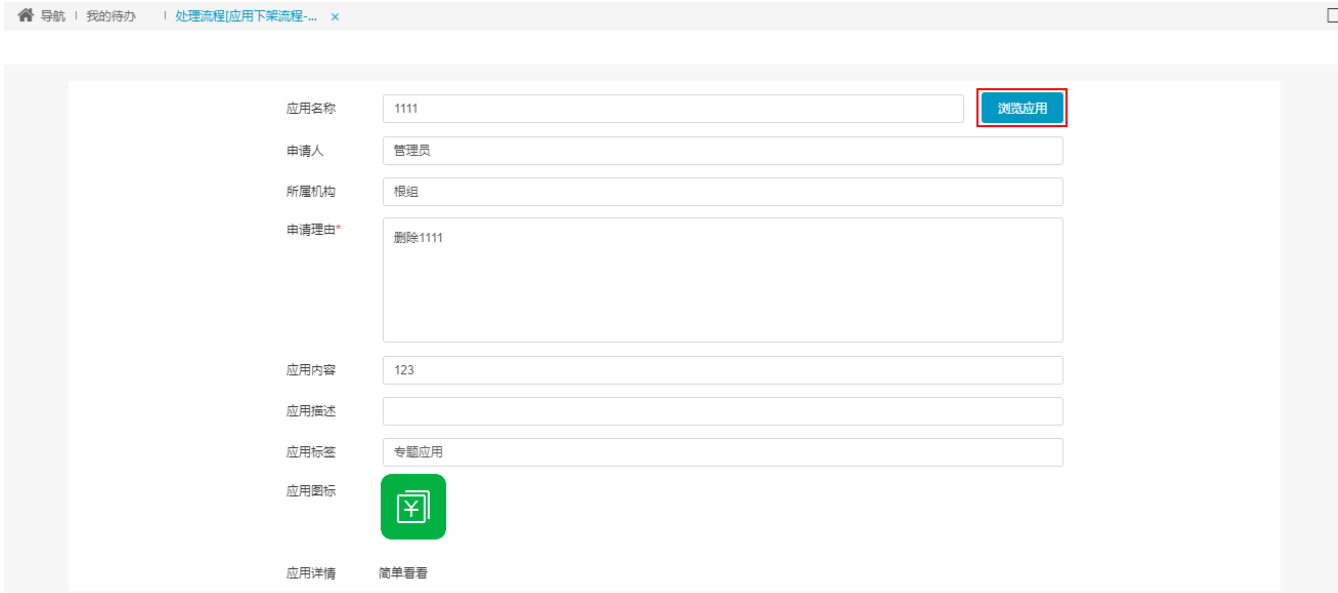

3、在流程处理中,审核人员审核删除应用的理由等是否符合规范,选择"通过"或"驳回",并填写处理意见。

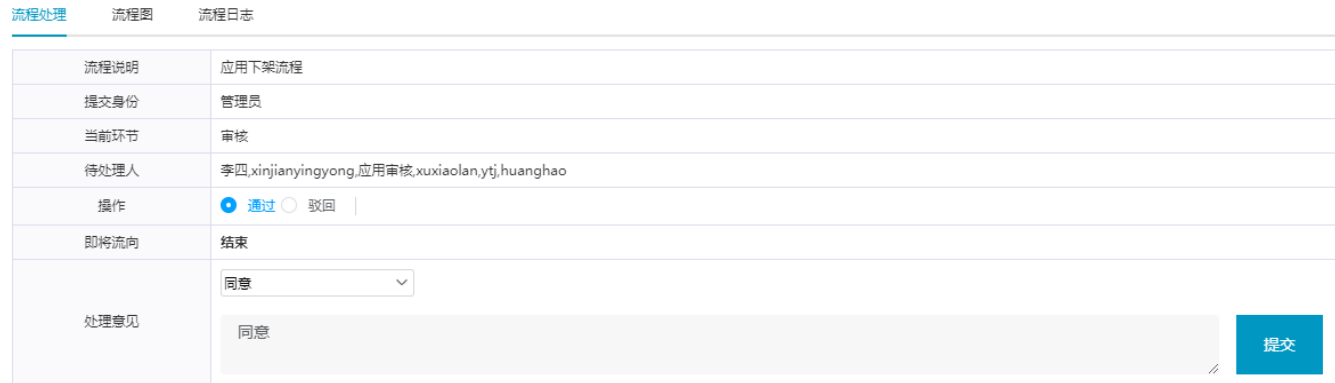

4、点击 提交 按钮, 审核删除申请完成, 系统自动发送通知消息给应用发布者。

# <span id="page-7-0"></span>修改我发布的应用审核

1、在"待办"页面,右键或在更多操作中 - -<br>1、在"待办"页面,右键或在更多操作中 - 打开需要审核修改的应用申请。

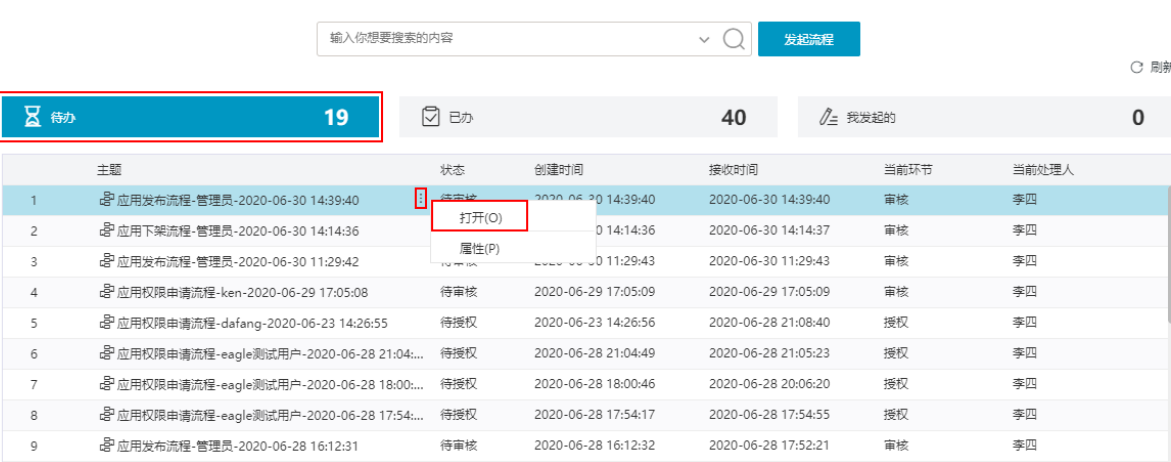

#### 快捷查看流程信息及发起流程,便于跟踪流程信息

#### 2、审核人员可查看修改的应用信息,点击 浏览应用 按钮,可查看应用详情。

**谷** 导航 ! 我的待办 ! 处理流程[应用发布流程-… × 汽车相关分析 (修改) 应用名称\* 浏览应用 应用内容\* 全国汽车销量分析,某4S店汽车营销大屏,供应商订单信息大屏 应用描述 汽车相关分析 应用标签\* 大屏可视化 应用图标\*  $\boxtimes$ 应用详情\* 汽车相关分析

3、在流程处理中,审核人员审核修改的应用信息是否符合规范,选择"通过"或"驳回",并填写处理意见。

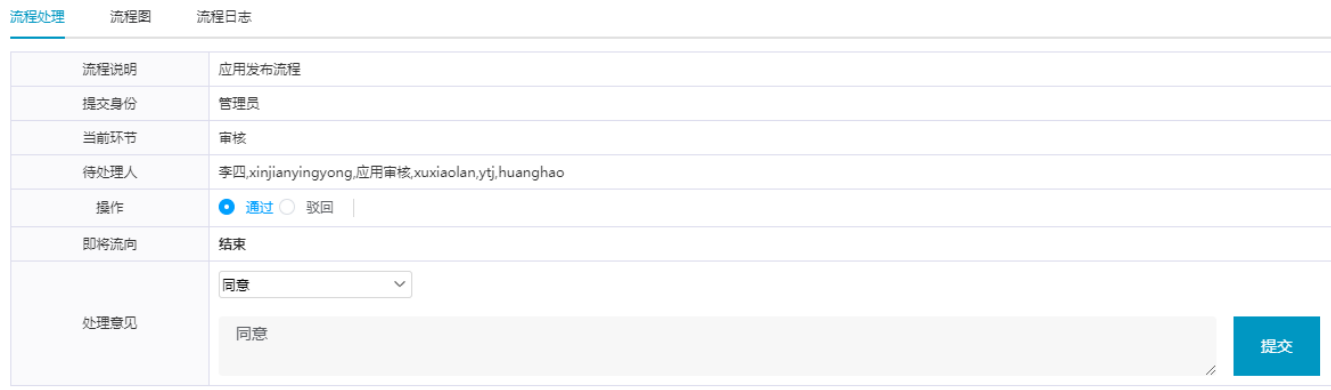

4、点击 提交 按钮,审核修改我发布的应用申请完成,系统自动发送通知消息给应用申请人。

### <span id="page-8-0"></span>申请重新发布审核

申请重新发布应用的审核方式与申请发布应用流程相同,详情请参考 [应用权限审核](https://wiki.smartbi.com.cn/pages/viewpage.action?pageId=52626977#id-%E6%88%91%E7%9A%84%E5%BE%85%E5%8A%9E-%E5%BA%94%E7%94%A8%E5%AE%A1%E6%A0%B8-%E5%BA%94%E7%94%A8%E6%9D%83%E9%99%90%E5%AE%A1%E6%A0%B8) 。